# Créer ou gérer son compte SPORT-PLUS

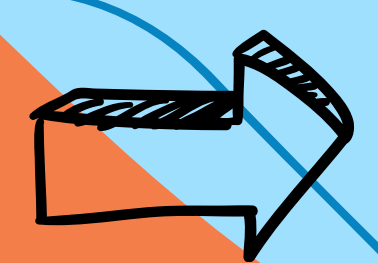

LA plateforme pour l'inscription à toutes vos activités à Mont-Joli

Ville de

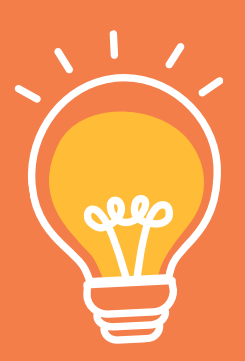

L'outil pour maximiser L our pour maximiser<br>vos chances d'obtenir vos chances a opterm<br>une place aux activités

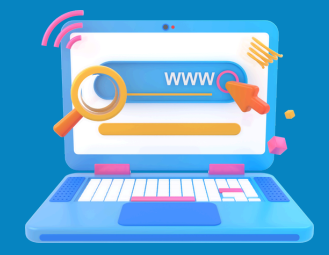

# Par où commencer? www.ville.mont-joli.qc.ca

### Dans l' onglet « services aux citoyens », cliquez sur **SERVICES EN LIGNE**

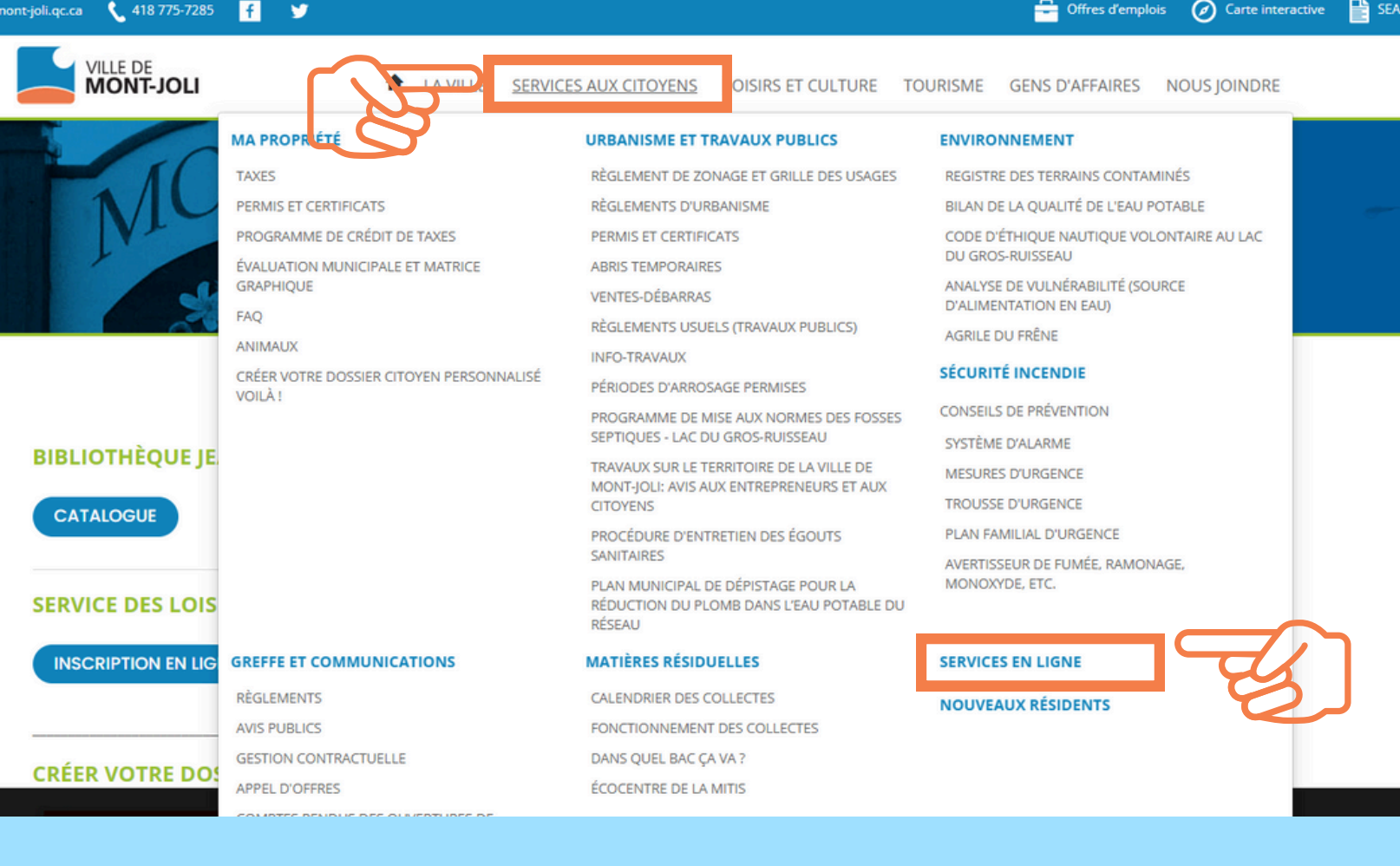

Ensuite, une fois sur la page, cliquez sur **INSCRIPTION EN LIGNE**

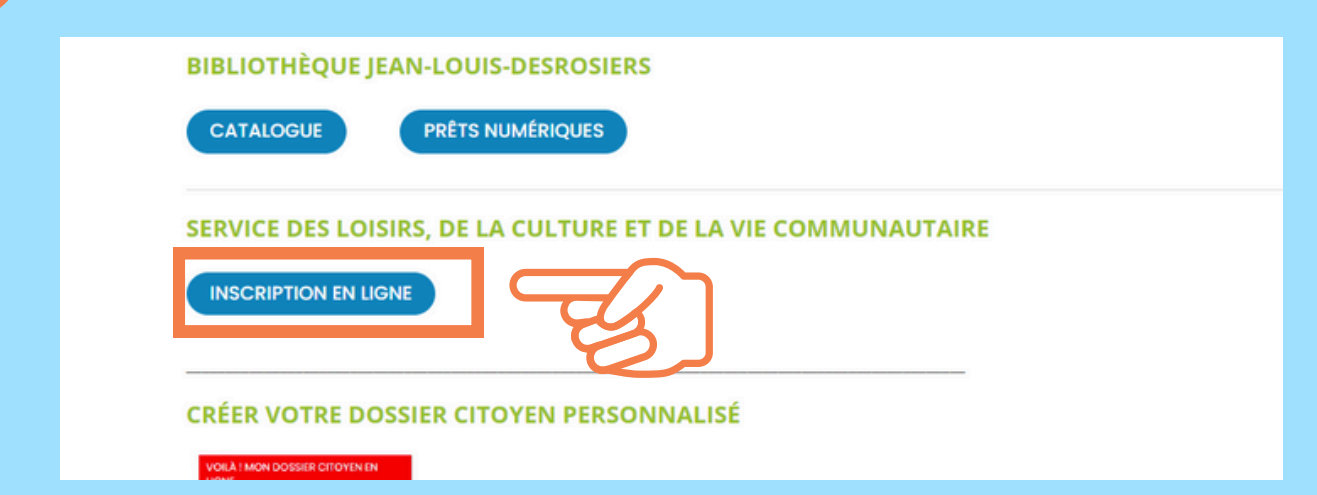

Pour créer votre dossier ou pour vous inscrire, cliquez sur « **SE CONNECTER** » en haut à droite.

Créer un favori Se connecte Horaire / Location de plateaux Accueil Localisations Inscription aux Si vous avez déjà eu un compte, entrez vos infos et cliquez sur **CONNEXION** Si c ' est votre première visite, cliquez que **CRÉER MON COMPTE** Si vous avez oublié votre mot de J'ai déjà un dossier passe ou votre code, cliquez sur Code d'utilisateur **MOT DE PASSE OUBLIÉ**. Suivez les instructions à l'écran.Mot de passe  $\bullet$ Code d'utilisateur / Mot de passe oublié ? Gardez précieusement en **CONNEXION** note votre **NOM DE COMPTE** et **MOT DE PASSE** pour vos **CRÉER MON COMPTE** futures connexions.

Il est fortement suggéré de **créer votre dossier familial dès maintenant** afin de sauver du temps lors de la période d'inscription. Vous pourrez aussi en tout temps faire des modifications à votre compte.

Pour assistance technique : 418 775-7285 Poste 2170 ou poste 2176

#### **NOUVEAUX UTILISATEURS**

5

Pour créer les dossiers de la famille, cliquez **AJOUTER UN ADULTE** ou **AJOUTER UN ENFANT** selon le membre à ajouter.

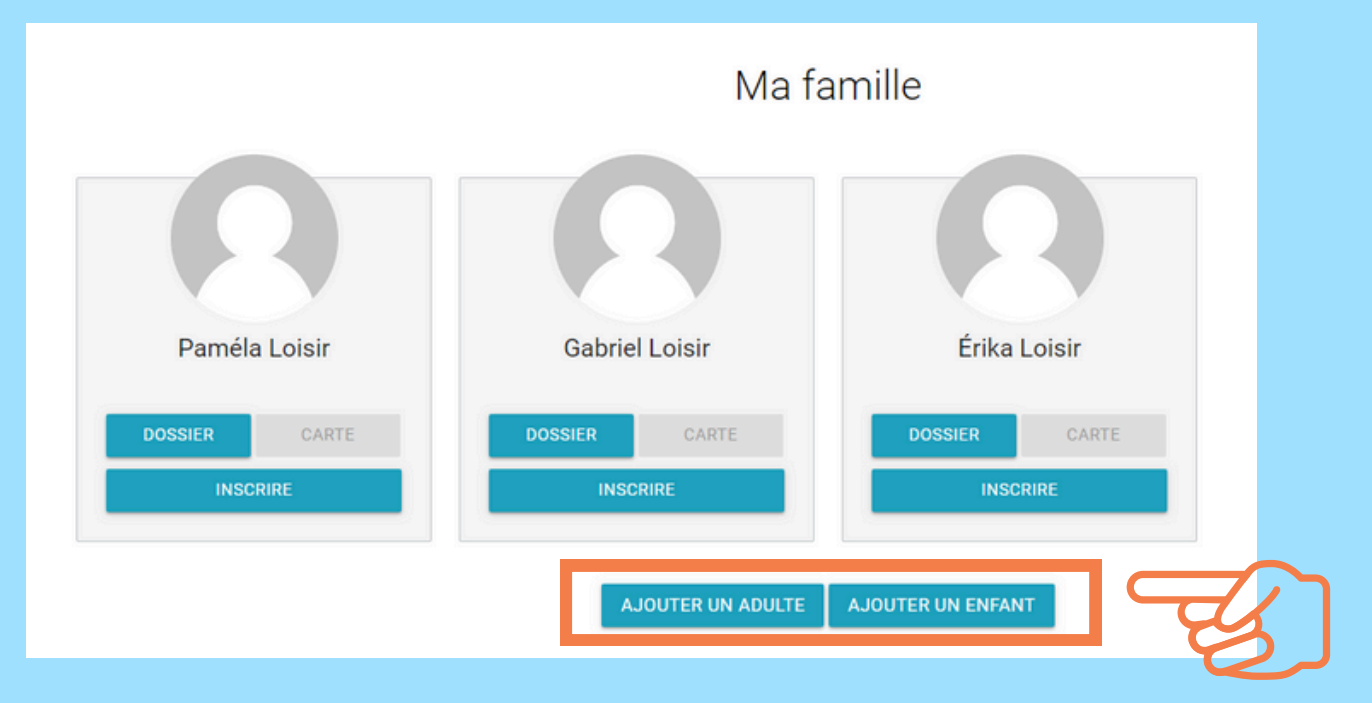

Après avoir rempli les informations du membre, cliquez sur **ENREGISTRER** puis sur **RETOUR À MA FAMILLE.**

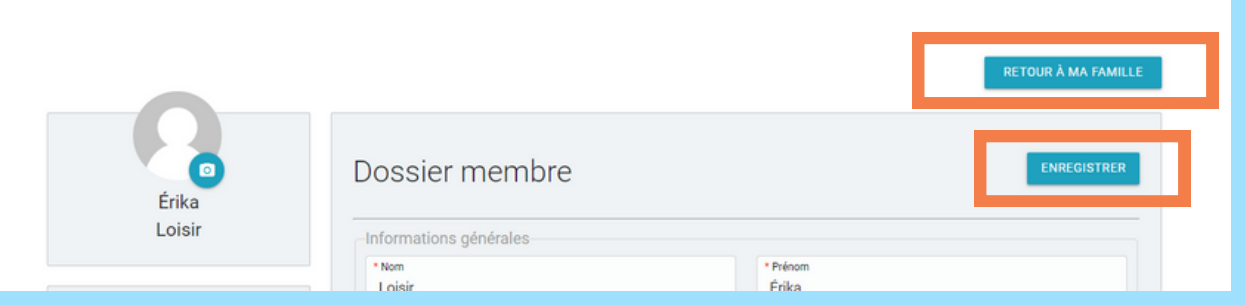

Au moment des inscriptions, après avoir mis toutes les informations à jour dans chacun des dossiers, cliquez sur **INSCRIRE.**

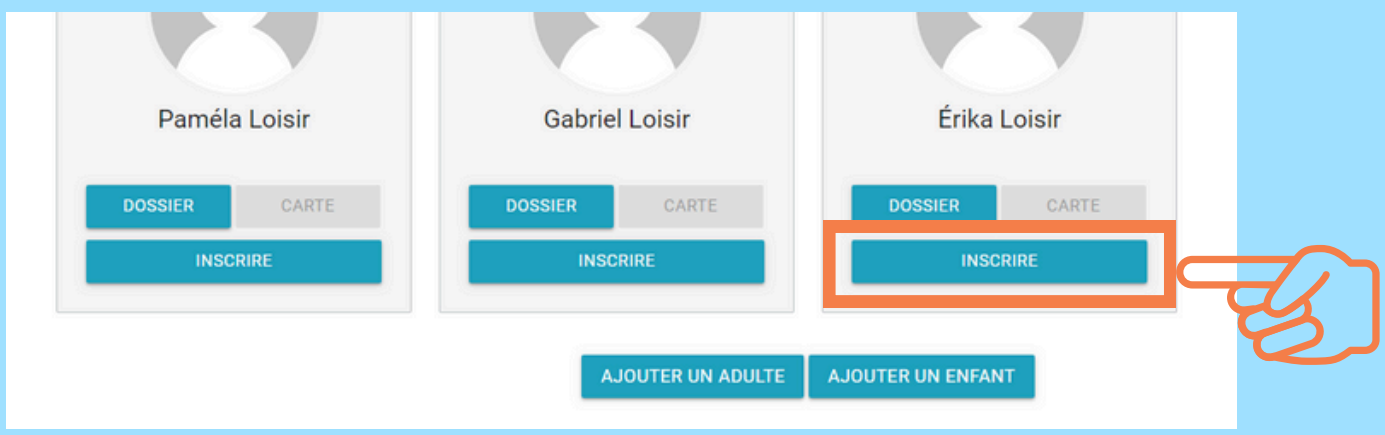

# **UTILISATEURS DÉJÀ EXISTANTS**

 $6 \overline{6}$ 

Pour mettre à jour le dossier d' un membre, cliquez sur **DOSSIER.**

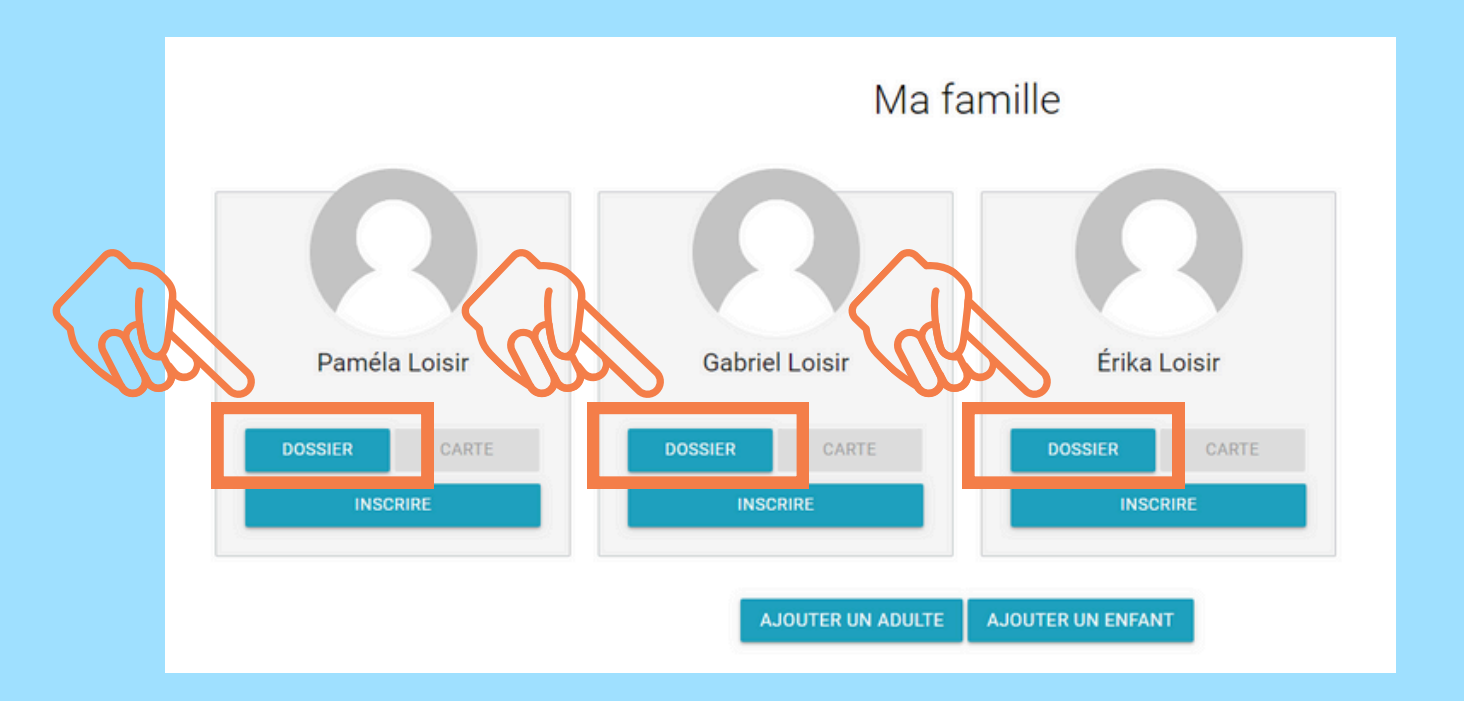

#### **QU'EST-CE QUI EST PERTINENT DE METTRE À JOUR DANS UN DOSSIER?**

Votre adresse si vous avez déménagé Votre numéro de téléphone si vous avez changé de numéro. La section SANTÉ ET SÉCURITÉ s 'il y a eu des changements.

Ex : lunettes, médicaments, allergies, personne contact en cas d' urgence

#### Après avoir rempli les informations du membre, cliquez sur **ENREGISTRER** puis sur **RETOUR À MA FAMILLE.**

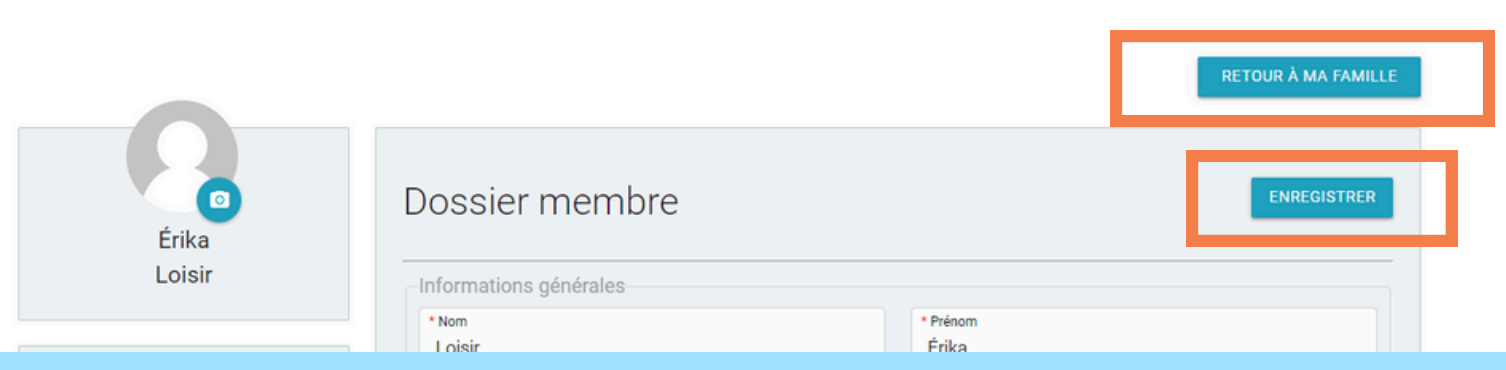

# **INSCRIPTION AUX ACTIVITÉS**

 $\overline{7}$ 

Au moment des inscriptions, après avoir mis toutes les informations à jour dans chacun des dossiers, cliquez sur **INSCRIRE.**

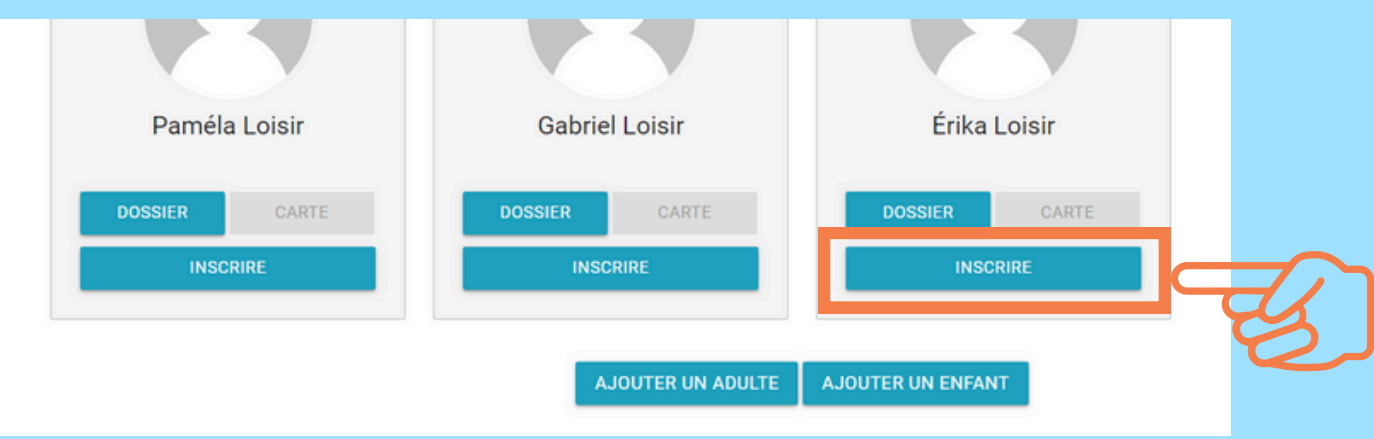

#### **Pour inscrire un membre à une activité, vous devez :**

- Sélectionner le membre dans la liste déroulante
- Sélectionner le programme dans la seconde liste déroulante
- Sélectionner le niveau dans la troisième liste déroulante

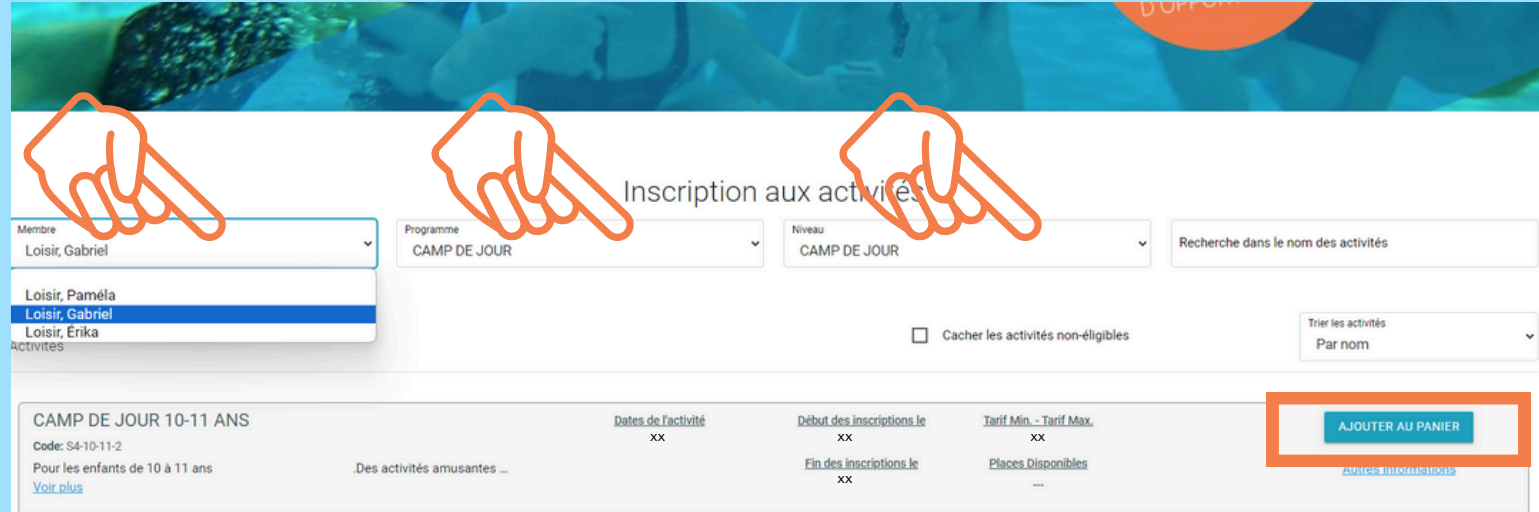

Ensuite, cliquez sur **AJOUTER AU PANIER.**

#### \*\* Notez que la procédure pour les autres activités est similaire \*\*

Vous aurez à choisir si vous voulez le service de garde, ou non. 8 Cliquez sur **CHOISIR** selon votre besoin.

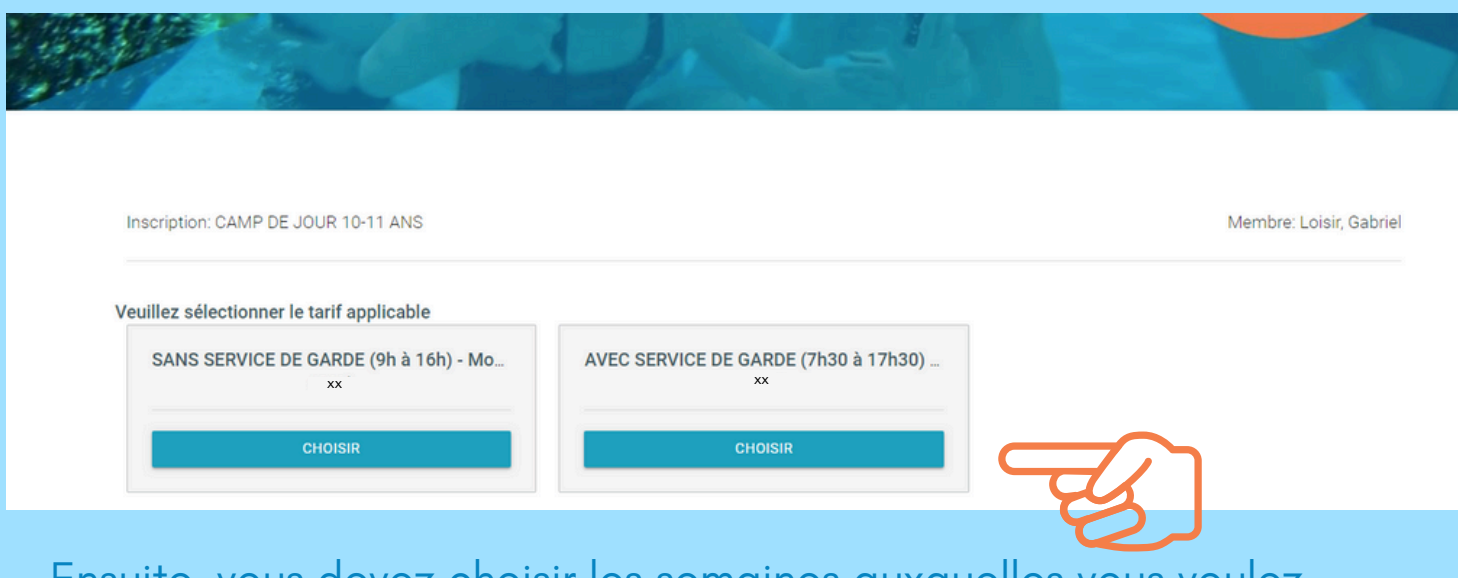

Ensuite, vous devez choisir les semaines auxquelles inscrire le membre de votre famille.

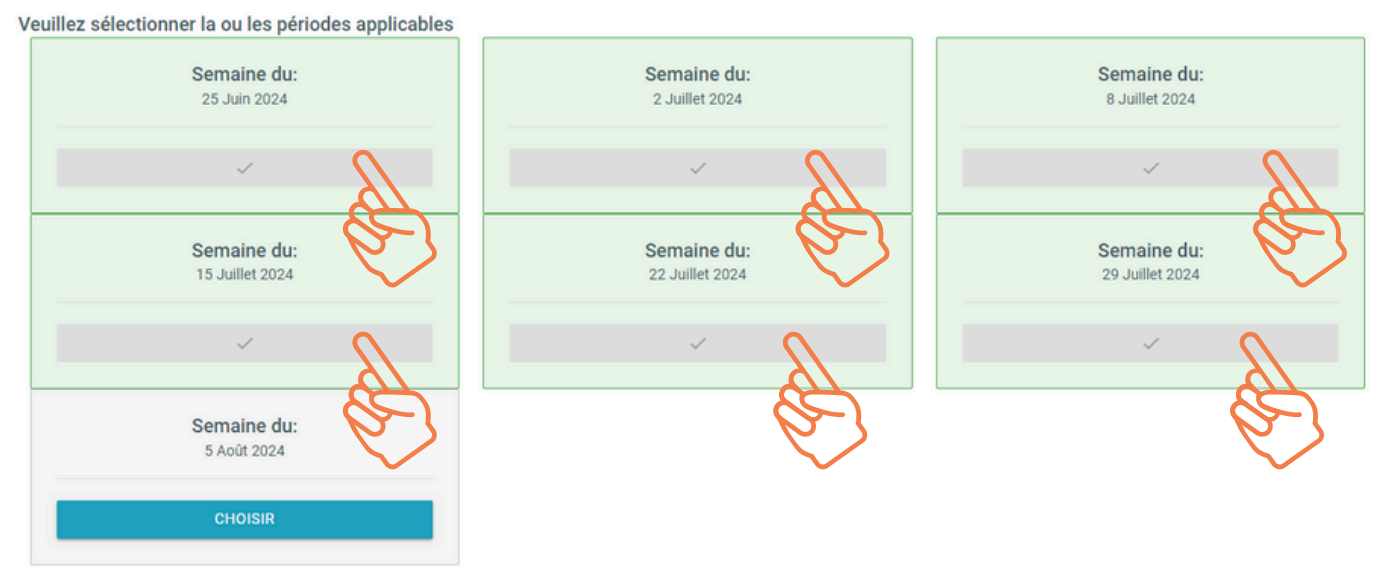

Une fois votre choix fait, vous devez cliquer sur **CHOISIR** pour chaque semaines voulues.

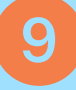

#### Continuez plus bas sur la page. Vous aurez à sélectionner une grandeur de chandail pour le membre.

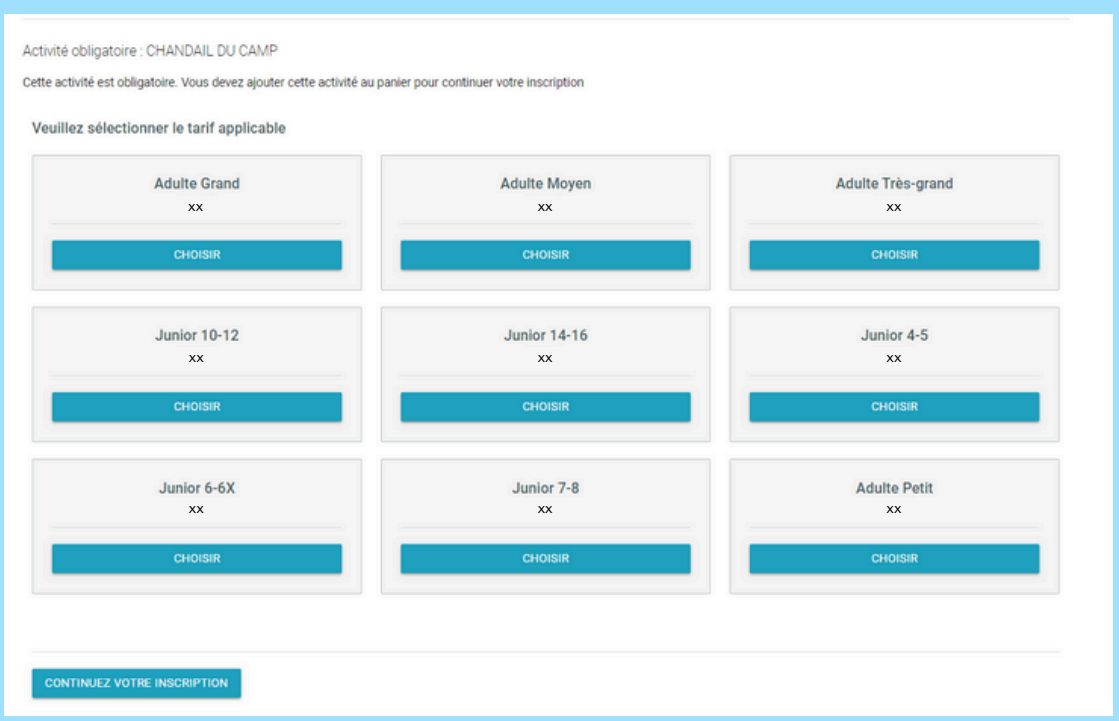

#### Une fois votre choix fait, vous devez cliquer sur **CHOISIR** et ensuite sur **CONTINUEZ VOTRE INSCRIPTION.**

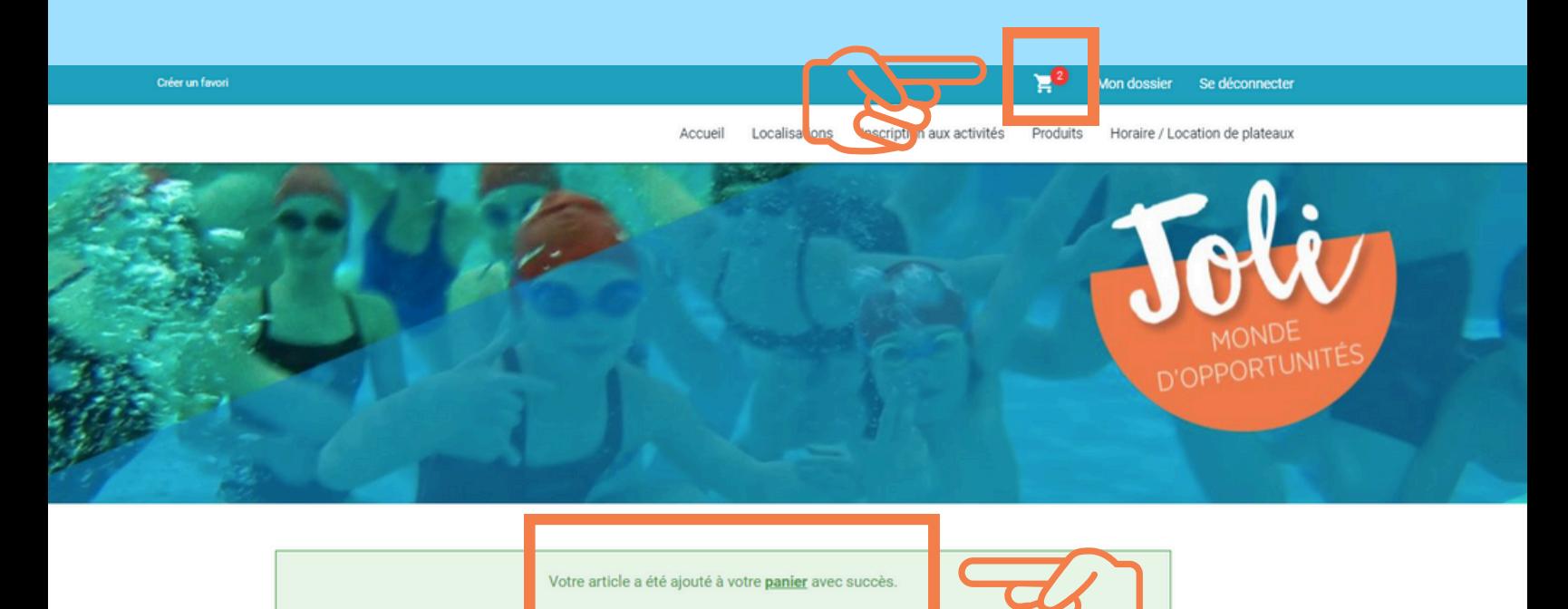

Une confirmation apparaître sur la page. Cliquez sur panier dans la confirmation ou sur le panier en haut de la page.

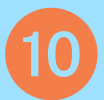

#### Une fois dans le panier, revalidez bien les semaines de camp sélectionnées et cliquez sur **PASSER LA COMMANDE.**

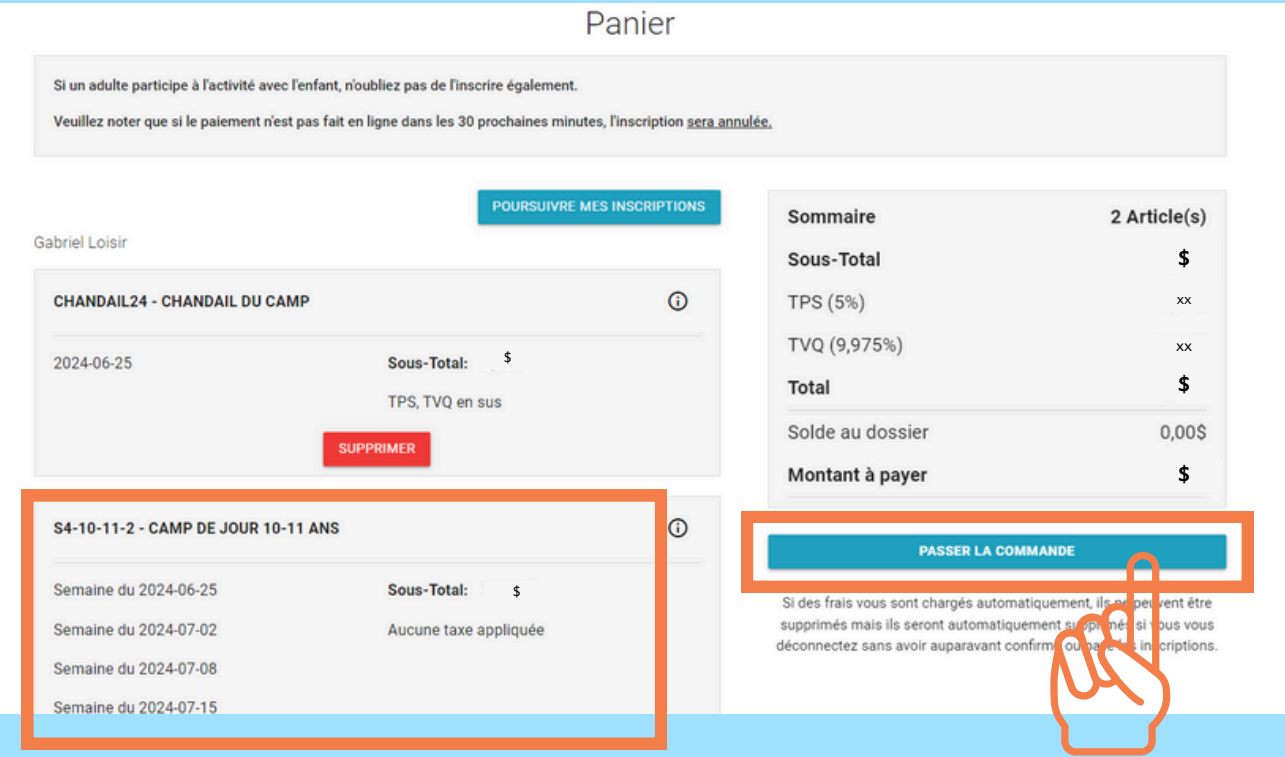

Vous aurez la possibilité de choisir entre 1 ou 2 versements. N' oubliez pas de cocher la case sous « Accepter les modalités de paiement ».

Si un adulte participe à l'activité avec l'enfant, n'oubliez pas de l'inscrire également Veuillez noter que si le paiement n'est pas fait en ligne dans les 30 prochaines minutes, l'inscription sera annulée.

- 1 Mode de paiement
- Par carte de crédit en ligne (MasterCard ou Visa)
- 2 Termes de Paiement

Termes de Paiement 1 Paiement

1 Paiement<br>2 Paiements (Avr/25, Jun/21) 3 - Accepter les modalites de paiement

Jai lu et compris les conditions et politiques ci-dessous. Cochez la case pour poursuivre

Modalités de paiement

Cliquez sur **CONTINUER** en bas à droite pour terminer le paiement.

# **INFORMATIONS COMPLÉMENTAIRES**

Si vous avez des questions ou besoin d' aide malgré ce tutoriel, n 'hésitez pas à nous téléphoner et prendre rendez-vous avec nous **AVANT** le jour des inscriptions. Il nous fera plaisir de vous aider!

#### Pour assistance technique : 418 775-7285 Poste 2170 ou poste 2176

Si ce n'est pas déjà fait, complétez la section Relevé 24 en allant dans « Mon dossier » onglet « Reçus d'impôts ».

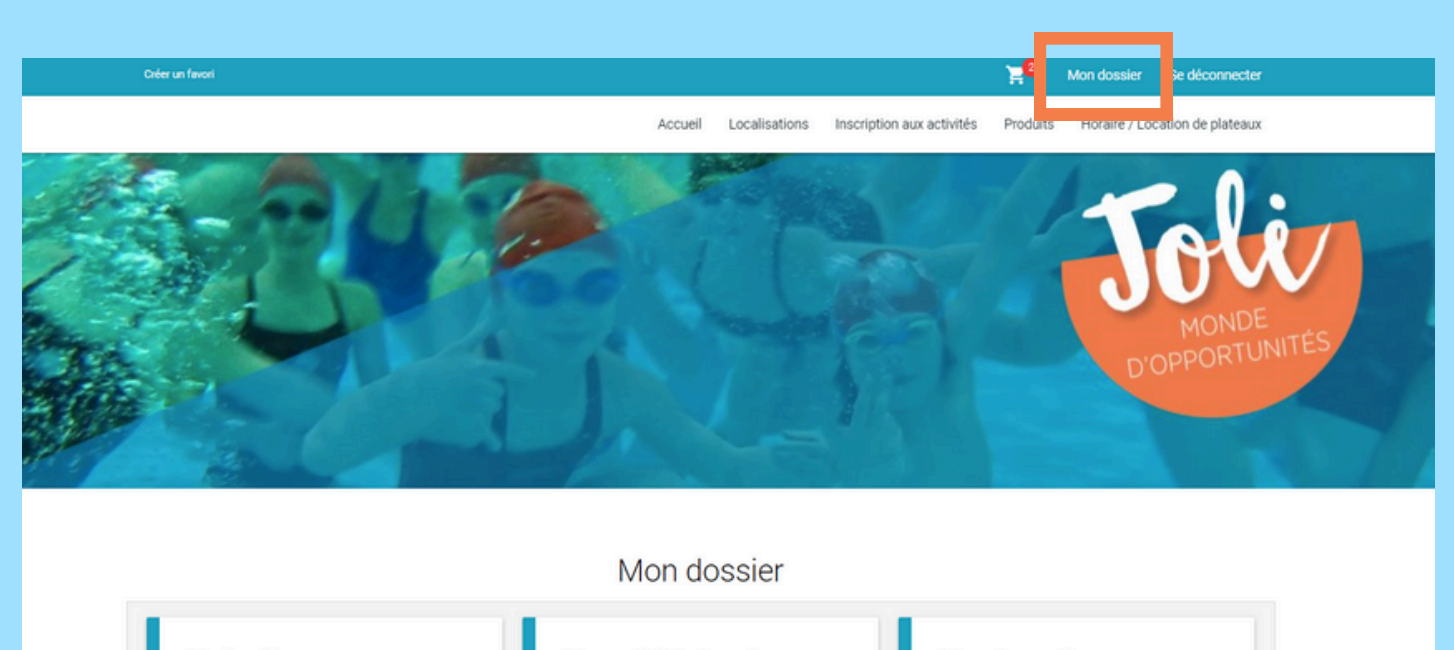

**Ma famille** Visualisez et gérez les informations de chaque personne

Reçus d'impôts / dons Téléchargez et mettez à jour vos documents pour vos impôts

Mes activités à venir Visualisez vos activités à venir

**Comptes et reçus** Visualisez vos factures, contrats et reçus **Mes réservations** 

Visualisez vos réservations

**Coffre client** Modifiez ou ajoutez des modes de paiements